Dell Networking N1108T-ON/N1108P-ON/ N1108EP-ON/N1124T-ON/ N1124P-ON/N1148T-ON/ N1148P-ON Switches

# Getting Started Guide

دليل بدء التشغيل

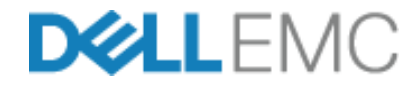

**Regulatory Model: E17W and E18W Regulatory Type: E17W001/E18W001/E18W002** 

Dell Networking N1108T-ON/N1108P-ON/ N1108EP-ON/N1124T-ON/ N1124P-ON/N1148T-ON/ N1148P-ON Switches Getting Started Guide

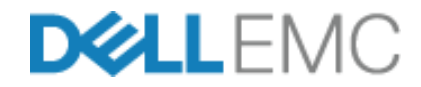

**Regulatory Models: E17W and E18W**

## **Notes, Cautions, and Warnings**

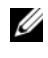

**NOTE:** A NOTE indicates important information that helps you make better use of your switch.

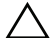

**CAUTION: A CAUTION indicates either potential damage to hardware or loss of data and tells you how to avoid the problem.**

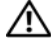

### **WARNING: A WARNING indicates a potential for property damage, personal injury, or death.**

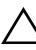

### **Lithium battery caution:**

- There is a danger of explosion if a battery is incorrectly replaced. Replace only with the same or equivalent type. Dispose batteries of according to the manufacturer's instructions.
- Disposing a battery into fire, a hot oven, mechanically crushing, or cutting it can result in an explosion.
- Leaving a battery in an extremely hot environment can result in leakage of flammable liquid, gas, or an explosion.
- If a battery is subjected to extremely low air pressure, it may result in leakage of flammable liquid, gas, or an explosion.
- The device can only be used in a fixed location such as a lab or a machine room. When you install the device, ensure that the protective earthing connection of the socket-outlet is verified by a skilled person.

**Regulatory Models: E17W and E18W** 

 $\mathcal{L}=\mathcal{L}^{\mathcal{L}}$  , where  $\mathcal{L}^{\mathcal{L}}$  , we have the set of the set of the set of the set of the set of the set of the set of the set of the set of the set of the set of the set of the set of the set of the set of

**May 2019 P/N 7443W Rev. A01**

**<sup>© 2019</sup> Dell Inc. or its subsidiaries. All rights reserved.** This product is protected by U.S. and international copyright and intellectual property laws. Dell and the Dell logo are trademarks of Dell Inc. in the United States and/or other jurisdictions. All other marks and names mentioned herein may be trademarks of their respective companies.

# **Contents**

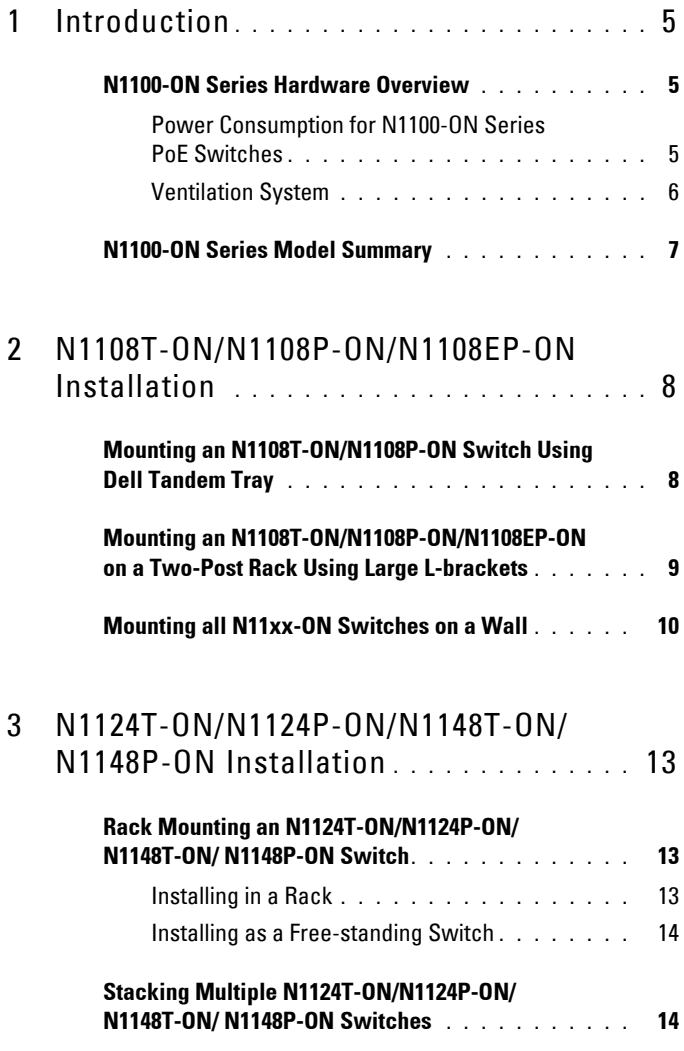

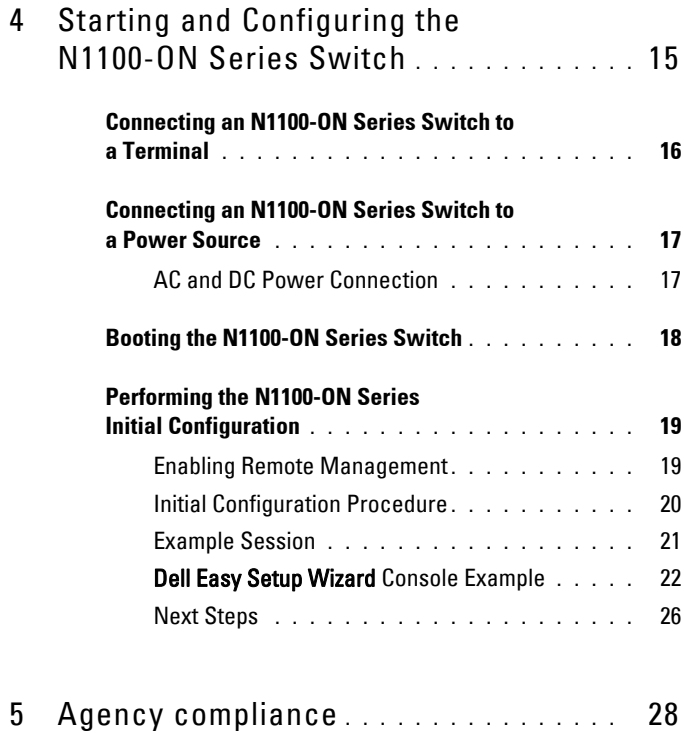

# <span id="page-5-0"></span>**Introduction**

This document provides basic information about the Dell Networking N1100-ON Series switches, including how to install a switch and perform the initial configuration. For information about how to configure and monitor switch features, refer to the *User Configuration Guide*, which is available on the Dell Support website at **dell.com**/**[support](http://support.dell.com)**. See the Support website for the latest updates on documentation and firmware.

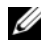

**MOTE:** Switch administrators are strongly advised to maintain Dell Networking switches on the latest version of the Dell Networking Operating System (DNOS). Dell Networking continually improves the features and functions of DNOS based on feedback from you, the customer. For critical infrastructure, pre-staging of the new release into a non-critical portion of the network is recommended to verify network configuration and operation with the new DNOS version.

## <span id="page-5-1"></span>**N1100-ON Series Hardware Overview**

This section contains information about device characteristics and modular hardware configurations for the Dell Networking N1100-ON Series switch.

**NOTE:** The N1108EP-ON switch uses an external power adaptor. There is no mounting kit available for the N1108EP-ON external power adaptor. When installing the N1108EP-ON, place the external power adaptor away from the switch.

### <span id="page-5-2"></span>**Power Consumption for N1100-ON Series PoE Switches**

[Table 1-1](#page-5-3) describes the power consumption for N1100-ON Series PoE switches. The PoE power budget is 60W for the N1108P-ON, 123W for the N1108EP-ON, 185W for the N1124P-ON, and 370W for the N1148P-ON.

| <b>Model</b>     | <b>Input Voltage</b> | <b>Power Supply</b><br><b>Configuration</b> | <b>Maximum Steady Maximum</b><br><b>Current</b><br><b>Consumption (A)</b> | Steady<br>Power (W) |
|------------------|----------------------|---------------------------------------------|---------------------------------------------------------------------------|---------------------|
| <b>N1108P-ON</b> | 100V/60Hz            | Main PSU                                    | 0.95A                                                                     | 88.64W              |
|                  | 110V/60Hz            | Main PSU                                    | 0.87A                                                                     | 88.43W              |
|                  | 120V/60Hz            | Main PSU                                    | 0.80A                                                                     | 88.22W              |
|                  | 220V/50Hz            | Main PSU                                    | 0.49A                                                                     | 89.28W              |
|                  | 240V/50Hz            | Main PSU                                    | 0.45A                                                                     | 89.70W              |

<span id="page-5-3"></span>**Table 1-1. Power Consumption for N1100-ON Series PoE Switches**

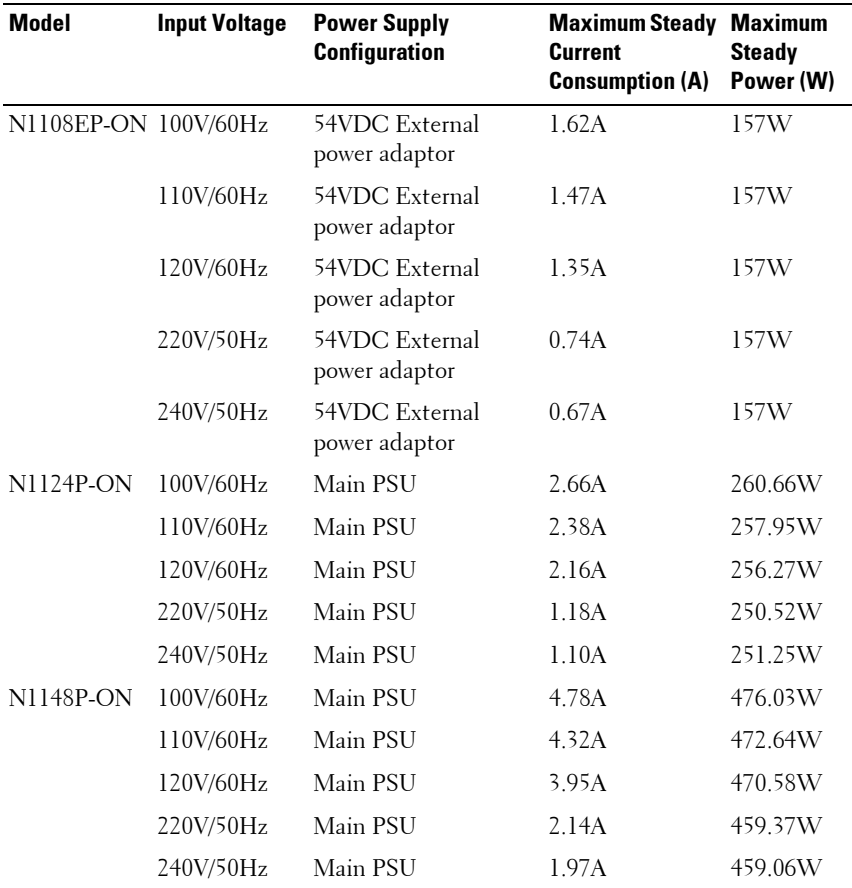

### <span id="page-6-0"></span>**Ventilation System**

One fan cools the N1108T-ON/N1108P-ON switches, and two fans cool the N1024T-ON/N1024P-ON/N1048T-ON/N1048P-ON switches. The fans are not field replaceable. The N1108EP-ON is a fanless switch.

## <span id="page-7-0"></span>**N1100-ON Series Model Summary**

| <b>Marketing</b><br><b>Model Name</b><br>(MMN) | <b>Description</b>                                     | <b>Power Supply</b><br>Unit (PSU) | Regulatory<br><b>Model Number</b><br>(RMN) | Regulatory<br><b>Type Number</b><br>(RTN) |
|------------------------------------------------|--------------------------------------------------------|-----------------------------------|--------------------------------------------|-------------------------------------------|
|                                                | N1108T-ON 10x1G/2x1G SFP Ports                         | DPS-24GP                          | E17W                                       | E17W001                                   |
|                                                | $N1108P-ON$ $10x1G/2x1G$ SFP/2xPoE+ Ports              | $DPS-80AP/$<br>DPS-24GP           | E17W                                       | E17W001                                   |
| N1108EP-<br>ON                                 | $8x1G$ PoE $+/2x1G$ PD/2x1G SFP<br>Ports               | ADP-280BR                         | E <sub>48</sub> W                          | E48W001                                   |
|                                                | $N1124T-ON$ $24x1G/4x10G$ SFP+ Ports                   | DPS-40AP                          | E18W                                       | E18W001                                   |
|                                                | $N1124P-ON$ $24x1G/4x10G$ $SFP+$ /6xPoE+ Ports         | EDPS-250BF                        | E18W                                       | E18W001                                   |
|                                                | $N1148T-ON$ $48x1G/4x10G$ SFP+ Ports                   | DPS-60AP                          | E18W                                       | E18W002                                   |
|                                                | $N1148P-ON$ $48x1G/4x10G$ $SFP+12xPoE+Port$ $YM-2501D$ |                                   | E18W                                       | E18W002                                   |

**Table 1-2. N1100-ON Series Switch Regulatory Numbers**

# <span id="page-8-0"></span>**N1108T-ON/N1108P-ON/N1108EP-ON Installation**

## <span id="page-8-1"></span>**Mounting an N1108T-ON/N1108P-ON Switch Using Dell Tandem Tray**

The AC power connector is on the rear panel.

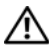

**WARNING: Read the safety information in the Safety and Regulatory Information as well as the safety information for other switches that connect to or support the switch.** 

**WARNING: Do not use rack mounting kits to suspend the switch from under a table or desk, or attach it to a wall.**

**CAUTION: Disconnect all cables from the switch before continuing. Remove all self-adhesive pads from the underside of the switch, if they have been attached.**

**CAUTION: When mounting multiple switches into a rack, mount the switches from the bottom up.**

**1** Secure the N1108T-ON/N1108P-ON switch in the Dell Tandem Tray Kit as shown in [Figure 1-1](#page-8-2).

<span id="page-8-2"></span>**Figure 1-1. Dell Tandem Tray Kit**

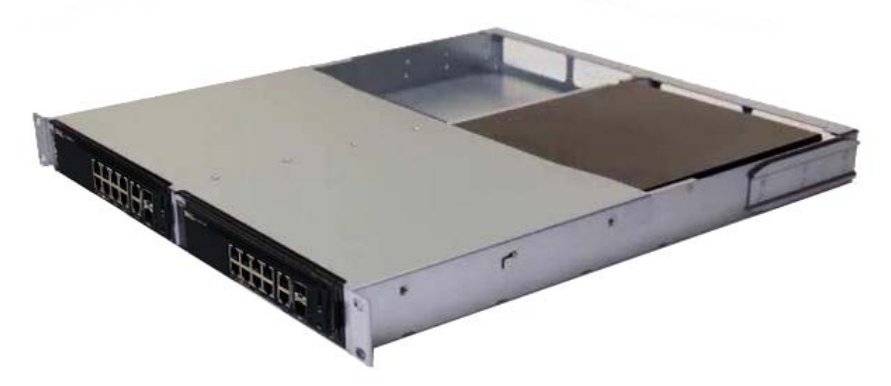

**2** Insert the switch into the 48.26 cm (19 inch) rack, ensuring that the rack mounting holes on the kit line up to the mounting holes in the rack.

**3** Secure the kit to the rack with either the rack bolts or cage nuts and cagenut bolts with washers (depending on the kind of rack you have). Fasten the bolts on the bottom before fastening the bolts on the top.

## <span id="page-9-0"></span>**Mounting an N1108T-ON/N1108P-ON/N1108EP-ON on a Two-Post Rack Using Large L-brackets**

- **NOTE:** The AC power connector is on the rear panel of the N1108T-ON/N1108P-ON switches. The DC power connector for the N1108EP-ON is at the center of the rear panel.
- **NOTE:** The N1108EP-ON switch uses an external power adaptor. There is no mounting kit available for the N1108EP-ON external power adaptor. When installing the N1108EP-ON, place the external power adaptor away from the switch.
- **CAUTION: As the N1108EP-ON is a fanless switch, do not place the external power adaptor on top of the switch to avoid overheating.**
	- **1** Place the supplied rack-mounting bracket on one side of the switch making sure that the mounting holes on the switch line up to the mounting holes on the rack mounting bracket. See item 1 in [Figure 1-2](#page-9-1).

### <span id="page-9-1"></span>**Figure 1-2. Installing Using Large L-bracket Kit**

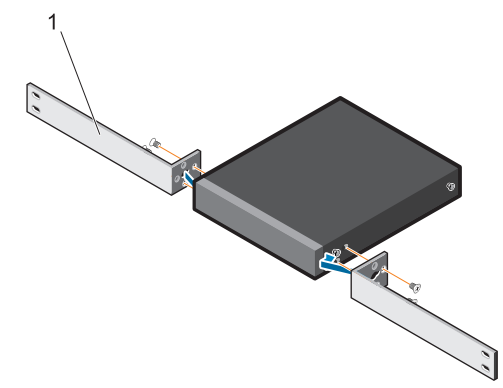

- **2** Insert the supplied screws into the rack mounting holes and tighten with a screwdriver.
- **3** Repeat the process on the other side of the switch.
- **4** Insert the switch and rail assembly into the rack from the front of the rack. Make sure that the rack-mounting holes on the switch line up to the mounting holes on the rack.
- **5** Secure the switch to the rack with the rack screws. Fasten the lower pair of screws before the upper pair of screws. See [Figure 1-3](#page-10-1).

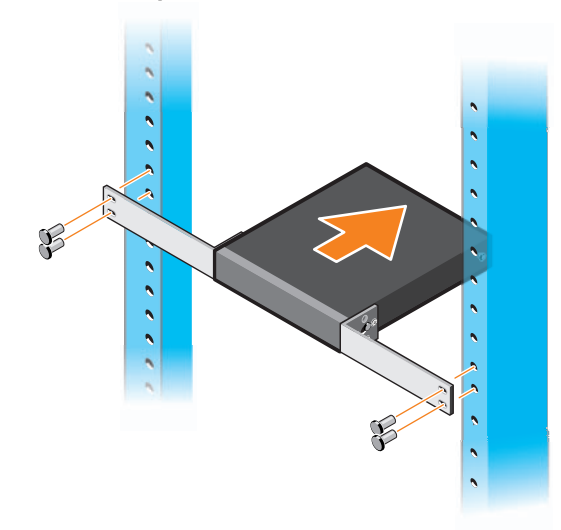

### <span id="page-10-1"></span>**Figure 1-3. Install on a Two-post Rack with L-Bracket**

## <span id="page-10-0"></span>**Mounting all N11xx-ON Switches on a Wall**

- **1** Make sure that the mounting location meets the following requirements:
	- The surface of the wall can support the switch.
	- The location is ventilated to prevent heat buildup.
- **2** Place the supplied wall-mounting bracket on one side of the switch, verifying that the mounting holes on the switch line up to the mounting holes on the wall-mounting bracket.
- **3** Insert the supplied screws into the wall-mounting bracket holes and tighten with a screwdriver. See [Figure 1-4.](#page-11-0)

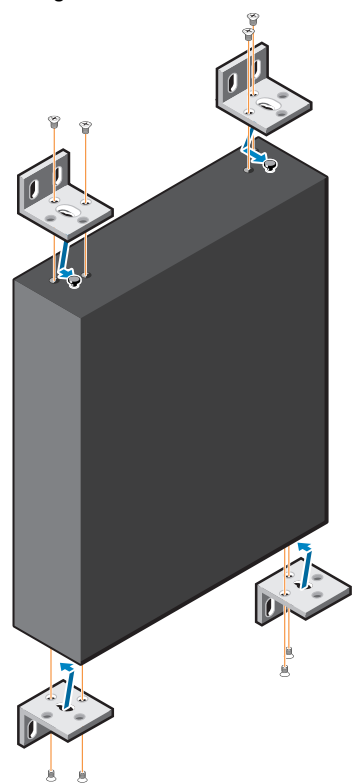

<span id="page-11-0"></span>**Figure 1-4. Inserting Mounting Brackets**

- **4** Repeat the process for the wall-mounting bracket on the other side of the switch.
- **5** Place the switch on the wall in the location where the switch is being installed.
- **6** Mark the locations on the wall where the screws to hold the switch must be prepared.
- **7** On the marked locations, drill the holes and place all the eight supplied anchors in the holes.
- **8** Insert the supplied screws into the wall-mounting bracket holes and tighten them with a screwdriver. See [Figure 1-5.](#page-12-0)

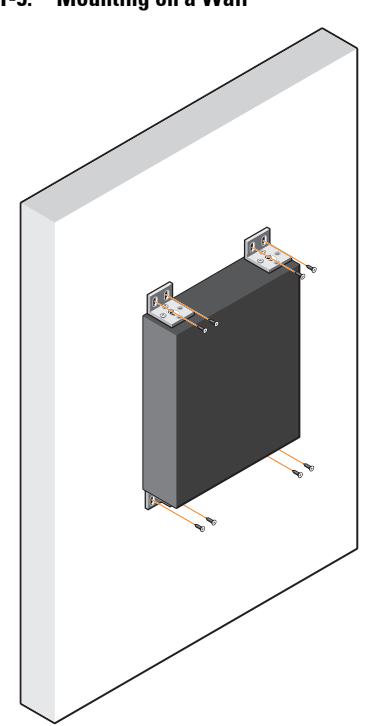

<span id="page-12-0"></span>**Figure 1-5. Mounting on a Wall**

# <span id="page-13-0"></span>**N1124T-ON/N1124P-ON/N1148T-ON/ N1148P-ON Installation**

## <span id="page-13-1"></span>**Rack Mounting an N1124T-ON/N1124P-ON/ N1148T-ON/ N1148P-ON Switch**

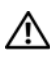

**WARNING: Read the safety information in the Safety and Regulatory Information as well as the safety information for other switches that connect to or support the switch.** 

The AC power connector is on the rear panel of the switch.

### <span id="page-13-2"></span>**Installing in a Rack**

**WARNING: Do not use rack mounting kits to suspend the switch from under a table or desk, or attach it to a wall.**

**CAUTION: Disconnect all cables from the switch before continuing. Remove all self-adhesive pads from the underside of the switch, if they have been attached.**

**CAUTION: When mounting multiple switches into a rack, mount the switches from the bottom up.**

**1** Place the supplied rack-mounting bracket on one side of the switch, ensuring that the mounting holes on the switch line up to the mounting holes in the rack-mounting bracket. [Figure 1-6](#page-13-3) illustrates where to mount the brackets.

### <span id="page-13-3"></span>**Figure 1-6. Attaching the Brackets**

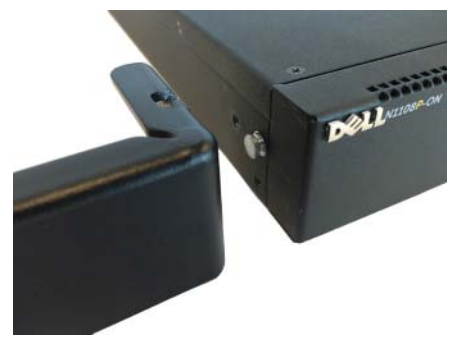

- **2** Insert the supplied bolts into the rack-mounting holes and tighten with a screwdriver.
- **3** Repeat the process for the rack-mounting bracket on the other side of the switch.
- **4** Insert the switch into the 48.26 cm (19 inch) rack, ensuring that the rackmounting holes on the bracket line up with the mounting holes in the rack.
- **5** Secure the bracket to the rack with either the rack bolts or cage nuts and cage-nut bolts with washers (depending on the kind of rack you have). Fasten the bolts on the bottom before fastening the bolts on the top.

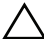

**CAUTION: Make sure that the supplied rack bolts fit the pre-threaded holes in the rack.**

**NOTE:** Make sure that the ventilation holes are not obstructed.

### <span id="page-14-0"></span>**Installing as a Free-standing Switch**

**NOTE:** Dell strongly recommends mounting the switch in a rack.

Install the switch on a flat surface if you are not installing it in a rack. The surface must be able to support the weight of the switch and the switch cables. The switch is supplied with four self-adhesive rubber pads.

- **1** Attach the self-adhesive rubber pads on each location marked on the bottom of the switch.
- **2** Set the switch on a flat surface, and make sure that it has proper ventilation by leaving 5 cm (2 inches) on each side and 13 cm (5 inches) at the back.

## <span id="page-14-1"></span>**Stacking Multiple N1124T-ON/N1124P-ON/ N1148T-ON/ N1148P-ON Switches**

You can stack N1124T-ON/N1124P-ON/N1148T-ON/ N1148P-ON switches up to four switches high using 10G SFP+ ports on the front of the switch. The ports must be configured to support stacking. When multiple switches are connected together through the stack ports, they operate as a single unit with up to 208 front-panel ports. The stack operates and is managed as a single entity. Refer to the *User Configuration Guide* and the *CLI Reference Guide* for more information.

# <span id="page-15-0"></span>**Starting and Configuring the N1100-ON Series Switch**

The following flow chart provides an overview of the steps you use to perform the initial configuration after the switch is unpacked and mounted.

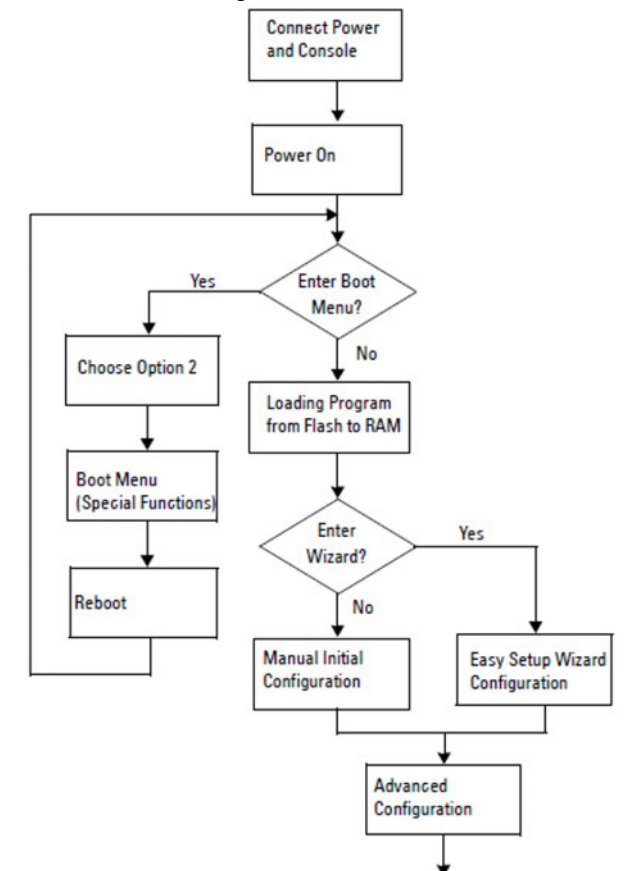

**Figure 1-7. Installation and Configuration Flow Chart**

## <span id="page-16-0"></span>**Connecting an N1100-ON Series Switch to a Terminal**

After completing all external connections, configure the switch by connecting it to a terminal.

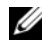

**NOTE:** Read the Release Notes for this product before proceeding. You can download the Release Notes from the Dell Support website at [dell.com/support.](http://support.dell.com/manuals)

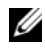

**NOTE:** Dell recommends that you obtain the most recent version of the user documentation from the Dell Support website at [dell.com/support.](http://support.dell.com/manuals)

To monitor and configure the switch via the USB console, use the console port on the front panel of the switch to connect it to a computer running VT100 terminal emulation software using the supplied USB cable. It may be necessary to download and install a driver on first use of the USB cable.

The following equipment is required to use the console port:

- VT100-compatible computer with a USB port running VT100 terminal emulation software, such as HyperTerminal® and a USB driver.
- The supplied USB cable with a type B USB connector for the console port and USB connector for the host PC.

Perform the following tasks to connect a terminal to the switch console port:

- **1** Connect the USB type B connector on the supplied switch and connect the other end to a computer running VT100 terminal emulation software.
- **2** Configure the terminal emulation software as follows:
	- **a** Select the appropriate serial port (for example, COM 1) to connect to the console.
	- **b** Set the data rate to 115,200 baud.
	- **c** Set the data format to 8 data bits, 1 stop bit, and no parity.
	- **d** Set the flow control to none.
	- **e** Set the terminal emulation mode to **VT100**.
	- **f** Select Terminal keys for Function, Arrow, and Ctrl keys. Make sure that the setting is for Terminal keys (not Microsoft Windows keys).
- **3** Connect the USB type B connector on the cable directly to the switch console port. The Dell Networking console port is located on the right side of the front panel and is labeled with a **|O|O|** symbol.

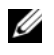

**NOTE:** Console access to the stack manager is available from any console port via the local CLI. Only one USB console session at a time is supported.

## <span id="page-17-0"></span>**Connecting an N1100-ON Series Switch to a Power Source**

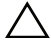

#### **CAUTION: Read the safety information in the Safety and Regulatory Information manual as well as the safety information for other switches that connect to or support the switch.**

The N1108T-ON and N1108P-ON models have one internal power supply. The power receptacle is on the rear panel. N1108EP-ON uses an external DC power adaptor. The external DC power adaptor

### <span id="page-17-1"></span>**AC and DC Power Connection**

- **1** Make sure that the switch console port is connected to a PC running a VT100 terminal emulator via the USB to USB Type B cable.
- **2** Using a 5-foot (1.5 m) standard power cable with safety ground connected, connect the power cable to the AC main receptacle located on the rear panel.

The PoE model switches have a heavy-duty power cable with a notched connector for the switch power receptacle. Use of this type of cable is mandatory for PoE-capable switches.

**3** Connect the power cable to a grounded AC outlet.

## <span id="page-18-0"></span>**Booting the N1100-ON Series Switch**

When the power is turned on with the local terminal already connected, the switch goes through a power-on self-test (POST). POST runs every time the switch is initialized and checks hardware components to determine if the switch is fully operational before completely booting. If POST detects a critical problem, the program flow stops. If POST passes successfully, valid firmware is loaded into RAM. POST messages are displayed on the terminal and indicate test success or failure. The boot process runs for approximately 60 seconds.

You can invoke the **Boot** menu after the first part of the POST is completed. From the **Boot** menu, you can perform configuration tasks such as resetting the system to factory defaults, activating the backup image, or recovering a password. For more information about the **Boot** menu functions, refer to the *CLI Reference Guide.*

## <span id="page-19-0"></span>**Performing the N1100-ON Series Initial Configuration**

The initial configuration procedure is based on the following assumptions:

- The Dell Networking switch was never configured before.
- The Dell Networking switch booted successfully.
- The console connection was established, and the **Dell Easy Setup Wizard** prompt appears on the screen of a PC running terminal emulation software.

The initial switch configuration is performed through the console port. After the initial configuration, you can manage the switch from the alreadyconnected console port or remotely through an interface defined during the initial configuration.

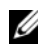

**NOTE:** The switch is not configured with a default user name, password, or IP address.

Before setting up the initial configuration of the switch, obtain the following information from your network administrator:

- The IP address to be assigned to the management interface.
- The IP subnet mask for the network.
- The IP address of the management interface default gateway.

These settings are necessary to allow the remote management of the switch through Telnet (Telnet client) or HTTP (Web browser).

### <span id="page-19-1"></span>**Enabling Remote Management**

On the N1100-ON Series switches, you can use any of the switch ports on the front panel for in-band management. By default, all in-band ports are members of VLAN 1.

The **Dell Easy Setup Wizard** includes prompts to configure network information for the VLAN 1 interface on the N1100-ON Series switches. You can assign a static IP address and subnet mask or enable DHCP and allow a network DHCP server to assign the information.

Refer to the *CLI Reference Guide* for commands to configure network information.

### <span id="page-20-0"></span>**Initial Configuration Procedure**

Perform the initial configuration by using the **Dell Easy Setup Wizard** or by using the CLI. The wizard automatically starts when the switch configuration file is empty. Exit the wizard at any point by entering  $[ctrl + z]$ , but all configuration settings specified will be discarded, and the switch will use the default values.

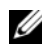

**NOTE:** If you do not run the Dell Easy Setup Wizard or do not respond to the initial Easy Setup Wizard prompt within 60 seconds, the switch enters CLI mode. You must reset the switch with an empty startup configuration in order to rerun the Dell Easy Setup Wizard.

For more information about performing the initial configuration by using the CLI, refer to the *CLI Reference Guide*. This *Getting Started Guide* shows how to use the **Dell Easy Setup Wizard** for initial switch configuration. The wizard sets up the following configuration on the switch:

- Establishes the initial privileged user account with a valid password. The wizard configures one privileged user account during the setup.
- Enables CLI login and HTTP access to use the local authentication setting only.
- Sets up the IP address for the VLAN 1 routing interface, of which all in-band ports are members.
- Sets up the SNMP community string to be used by the SNMP manager at a given IP address. Skip this step if SNMP management is not used for this switch.
- Allows you to specify the network management system IP address or permit management access from all IP addresses.
- Configures the default gateway IP address for the VLAN 1 interface.

### <span id="page-21-0"></span>**Example Session**

This section describes a **Dell Easy Setup Wizard** session. The following values are used by the example session:

- The SNMP community string to be used is **public**.
- The network management system (NMS) IP address is **10.1.2.100**.
- The user name is **admin**, and the password is **admin123**.
- The IP address for the VLAN 1 routing interface is **10.1.1.200** with a subnet mask of **255.255.255.0**.
- The default gateway is **10.1.1.1.**

The setup wizard configures the initial values as defined above. After completing the wizard, the switch is configured as follows:

- SNMPv2 is enabled and the community string is set up as defined above. SNMPv3 is disabled by default.
- The admin user account is set up as defined.
- A network management system is configured. From the management station, you can access the SNMP, HTTP, and CLI interfaces. You may also choose to allow all IP addresses to access these management interfaces by choosing the (0.0.0.0) IP address.
- An IP address is configured for the VLAN 1 routing interface.
- A default gateway address is configured.

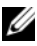

**NOTE:** In the following example, the possible user options or default values are enclosed in [ ]. If you press <Enter> with no options defined, the default value is accepted. Help text is in parentheses.

### <span id="page-22-0"></span>**Dell Easy Setup Wizard Console Example**

The following example contains the sequence of prompts and responses associated with running an example **Dell Easy Setup Wizard** session, using the input values listed earlier.

After the switch completes the POST and is booted, the following dialog appears:

Unit 1 - Waiting to select management unit)>

Dell SupportAssist EULA

 I accept the terms of the license agreement. You can reject the license agreement by configuring this command 'eula-consent support-assist reject'.

By installing SupportAssist, you allow Dell to save your contact information (e.g. name, phone number and/or email address) which would be used to provide technical support for your Dell products and services Dell may use the information for providing recommendations to improve your IT infrastructure. Dell SupportAssist also collects and stores machine diagnostic information, which may include but is not limited to configuration information, user supplied contact information, names of data volumes, IP addresses, access control lists, diagnostics & performance information, network configuration information, host/server configuration & performance information and related data (Collected Data) and transmits this information to Dell. By downloading SupportAssist and agreeing to be bound by these terms and the Dell end user license agreement, available at: http://www.dell.com/aeula, you agree to allow Dell to provide remote monitoring services of your IT environment and you give Dell the right to collect the Collected Data in accordance with Dell's Privacy Policy, available at:

http://www.dell.com/privacypolicycountryspecific, in order to enable the performance of all of the various functions of SupportAssist during your entitlement to receive related repair services from Dell. You further agree to allow Dell to transmit and store the Collected Data from SupportAssist in accordance with these terms. You agree that the provision of SupportAssist may involve international transfers of data from you to Dell and/or to Dell's affiliates, subcontractors or business partners. When making such transfers, Dell shall ensure appropriate protection is in place to safeguard the Collected Data being transferred in connection with SupportAssist. If you are downloading SupportAssist on behalf of a company or other legal entity, you are further certifying to Dell that you have appropriate authority to provide this consent on behalf of that entity. If you do not consent to the collection, transmission and/or use of the Collected Data, you may not download, install or otherwise use SupportAssist.

#### AeroHive HiveManager NG EULA

This switch includes a feature that enables it to work with HiveManager (an optional management suite), by sending the switch's service tag number and IP Address to HiveManager to authenticate your entitlement to use HiveManager. If you wish to disable this feature, you should run command 'eula-consent hiveagent reject' immediately upon powering up the switch for the first time, or at any time thereafter.

Applying Global configuration, please wait...

#### Welcome to Dell Easy Setup Wizard

The setup wizard guides you through the initial switch configuration, and gets you up and running as quickly as possible. You can skip the setup wizard, and enter CLI mode to manually configure the switch. You must respond to the next question to run the setup wizard within 60 seconds, otherwise the system will continue

with normal operation using the default system configuration. Note: You can exit the setup wizard at any point by entering [ctrl+z].

Would you like to run the setup wizard (you must answer this question within 60 seconds)? [Y/N] **y**

Step 1:

The system is not set up for SNMP management by default. To manage the switch using SNMP (required for Dell Network Manager) you can

- . Set up the initial SNMP version 2 account now.
- . Return later and set up other SNMP accounts. (For more information on setting up an SNMP version 1 or 3 account, see the user documentation).

Would you like to set up the SNMP management interface now? [Y/N] **y**

To set up the SNMP management account you must specify the management system IP address and the "community string" or password that the particular management system uses to access the switch. The wizard automatically assigns the highest access level [Privilege Level 15] to this account. You can use Dell Network Manager or other management interfaces to change this setting, and to add additional management system information later. For more information on adding management systems, see the user documentation.

To add a management station:

Please enter the SNMP community string to be used. [public]: **public**

**NOTE:** If it is configured, the default access level is set to the highest available access for the SNMP management interface. Initially only SNMPv2 will be activated. SNMPv3 is disabled until you return to configure security access for SNMPv3 (e.g. engine ID, view, etc.).

Please enter the IP address of the Management System (A.B.C.D) or wildcard (0.0.0.0) to manage from any Management Station. [0.0.0.0]: **10.1.2.100**

Step 2:

Now we need to set up your initial privilege (Level 15) user account. This account is used to login to the CLI and Web interface. You may set up other accounts and change privilege levels later. For more information on setting up user accounts and changing privilege levels, see the user documentation.

To set up a user account:

Please enter the user name. [root]:**admin** Please enter the user password: **\*\*\*\*\*\*\*\*** Please reenter the user password: **\*\*\*\*\*\*\*\***

Step 3:

Next, an IP address is set up on the VLAN 1 routing interface.

You can use the IP address to access the CLI, Web interface, or SNMP interface of the switch.

To access the switch through any Management Interface you can

. Set up the IP address for the Management Interface. . Set up the default gateway if IP address is manually configured on the routing interface.

Step 4:

Would you like to set up the VLAN1 routing interface now? [Y/N] **y**

Please enter the IP address of the device (A.B.C.D) or enter "DHCP" (without the quotes) to automatically request an IP address from the network DHCP server: **10.1.1.200**

Please enter the IP subnet mask (A.B.C.D or /nn): **255.255.255.0**

Step 5:

```
Finally, set up the default gateway. Please enter the 
IP address of the gateway from which this network is 
reachable. [0.0.0.0]: 10.1.1.1
```
This is the configuration information that has been collected:

```
SNMP Interface = "public"@10.1.2.100
User Account setup = admin
Password = *********VLAN1 Router Interface IP = 10.1.1.200 255.255.255.0
Default Gateway = 10.1.1.1
```
Step 6:

```
If the information is correct, please enter (Y) to
save the configuration and copy the settings to the 
start-up configuration file. If the information is 
incorrect, enter (N) to discard the configuration and 
restart the wizard: [Y/N] y
```
Thank you for using the Dell Easy Setup Wizard. You will now enter CLI mode.

Applying Interface configuration, please wait...

### <span id="page-26-0"></span>**Next Steps**

After completing the initial configuration described in this section, connect any of the front-panel switch ports to a production network for in-band remote management.

If you specified DHCP for the VLAN 1 management interface IP address, the interface will acquire its IP address from a DHCP server on the network. To discover the dynamically assigned IP address, use the console port connection to issue the following command:

• For the VLAN 1 routing interface, enter **show ip interface**.

To access the Dell OpenManage Switch Administrator interface, enter the VLAN 1 management interface IP address into the address field of a Web browser. For remote management access to the CLI, enter the VLAN 1 management interface IP address into a Telnet or SSH client. Alternatively, continue to use the console port for local CLI access to the switch.

The N1100-ON Series switches support basic switching features such as VLANs and spanning tree protocol. Use the Web-based management interface or the CLI to configure the features your network requires. For information about how to configure the switch features, refer to the *User Configuration Guide* or *CLI Reference Guide* available on the support site: **[dell.com/support](http://support.dell.com/manuals)**.

# <span id="page-28-0"></span>**Agency compliance**

The N1108T-ON, N1108P-ON, N1108EP-ON, N1124T-ON, N1124P-ON, N1148T-ON, and N1148P-ON switches comply with the following safety and agency requirements:

## **European Union EMC directive conformance statement**

This product is in conformity with the protection requirements of EU Council Directive 2004/30/EC on the approximation of the laws of the Member States relating to electromagnetic compatibility. Dell EMC cannot accept responsibility for any failure to satisfy the protection requirements resulting from a non-recommended modification of this product, including the fitting of non-Dell EMC option cards.

This product has been tested and found to comply with the limits for Class A Information Technology Equipment according to CISPR 32/CISPR34 and EN55032 / EN55034. The limits for Class A equipment were derived for commercial and industrial environments to provide reasonable protection against interference with licensed communication equipment.

### **WARNING: This is a Class A product. In a domestic environment, this device may cause radio interference, in which case, you may be required to take adequate measures.**

European Community Contact:

Dell EMC, EMEA - Central Dahlienweg 19

66265 Heusweiler

Germany

Tel: +49 172 6802630

Email: EMEA Central Sales

## **India certification of compliance**

The product conforms to the relevant *Essential Requirements of Telecommunication Engineering Centre (TEC)* regulations.

## **Safety standards and compliance agency certifications**

- IEC 62368-1, 2nd Edition
- CUS UL 60950-1, 2nd Edition
	- Meets or exceeds Hi Pot and Ground Continuity testing per UL 60950-1.
- AS/NZS 60950
- CSA 60950-1-03, 2nd Edition
- EN 60950-1, 2nd Edition
- EN 60825-1, 1st Edition
- EN 60825-1 Safety of Laser Products—Part 1: Equipment Classification Requirements and User's Guide
- EN 60825-2 Safety of Laser Products—Part 2: Safety of Optical Fibre Communication Systems
- FDA Regulation 21CFR 1040.10 and 1040.11
- IEC 60950-1, 2nd Ed, including all National Deviations and Group Differences

## **Electromagnetic compatibility**

## **Emissions**

- International: CISPR 32: Class A
- Australia/New Zealand: AS/NZS CISPR 32, Class A
- Canada: ICES-003, Issue-4, Class A
- Europe: EN55032:2015 (CISPR 32), Class A
- EN55032
- Japan: VCCI Class A
- Korea: KN32, Class A
- Taiwan: CNS13438, Class A
- USA: FCC CFR47 Part 15, Subpart B, Class A

## **Immunity**

- EN 300 386 EMC for Network Equipment
- EN 55024
- EN 61000-3-2 Harmonic Current Emissions
- EN 61000-3-3 Voltage Fluctuations and Flicker
- EN 61000-4-2 ESD
- EN 61000-4-3 Radiated Immunity
- EN 61000-4-4 EFT
- EN 61000-4-5 Surge
- EN 61000-4-6 Low Frequency Conducted Immunity

## **Product recycling and disposal**

You must recycle or discard this system according to applicable local and national regulations. Dell EMC encourages owners of information technology (IT) equipment to responsibly recycle their equipment when it is no longer needed. Dell EMC offers a variety of product return programs and services in several countries to assist equipment owners in recycling their IT products.

## **Waste Electrical and Electronic Equipment (WEEE) directive for recovery, recycle, and reuse of IT and telecommunications products**

Dell EMC switches are labeled in accordance with European Directive 2002/96/EC concerning waste electrical and electronic equipment (WEEE). The Directive determines the framework for the return and recycling of used appliances as applicable throughout the European Union. This label is applied to various products to indicate that the product is not to be thrown away, but rather reclaimed upon end of life per this Directive.

#### **Figure 1-8. The European WEEE symbol**

**.** 

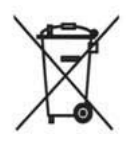

In accordance with the European WEEE Directive, electrical and electronic equipment (EEE) is to be collected separately and to be reused, recycled, or recovered at end of life. Users of EEE with the WEEE marking per Annex IV of the WEEE Directive, as shown above, must not dispose of end of life EEE as unsorted municipal waste, but use the collection framework available to customers for the return, recycling and recovery of WEEE. Customer participation is important to minimize any potential effects of EEE on the environment and human health due to the potential presence of hazardous substances in EEE.

Dell EMC products, which fall within the scope of the WEEE, are labeled with the crossed-out wheelie-bin symbol, as shown above, as required by WEEE.

For information on Dell EMC product recycling offerings, see the WEEE Recycling instructions on the Support page. For more information, contact the Dell EMC Technical Assistance Center.

# Dell Networking /N1108T-ON المحولات /N1108P-ON/N1108EP-ON /N1124T-ON/N1124P-ON N1148T-ON/N1148P-ON

دليل بدء التشغيل

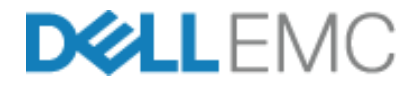

**E18Wو E17W :التنظيمية الطرازات**

### **الملاحظات والتنبيهات والتحذيرات**

- **ملاحظة:** تشير آلمة "ملاحظة" إلى معلومات مهمة تساعدك على تحقيق أقصى استفادة من المحول الخاص بك.
- تنبيه: تشير كلمة "تنبيه" إما إلى احتمال حدوث تلف بالأجهزة أو فقدان للبيانات، كما تعلمك بكيفية تجنب **المشكلة.**

**تحذير: تشير آلمة "تحذير" إلى احتمال حدوث ضرر بالممتلكات أو التعرض لإصابة جسدية أو الوفاة.**

$$
\bigwedge
$$
 تحذير بشان بطارية الأیثيوم:  
• مذال<sup>ى</sup> خطا، الانفها، الأفاهه ازات استاله المطاد مقشكا،

- تبدال البطارية بشكل غير صحيح. لا تقم باستبدالها إلا بأخرى من نفس النوع أو نوع معادل. تخلص من البطاريات وفقًا لتعليمات الجهة المُصنعة.
- التخلص من البطارية في النار أو فرن ساخن أو أجهزة السحق الميكانيكية أو آسرها يمكن أن يؤدي إلى حدوث انفجار.
- ترك البطارية في بيئة شديدة السخونة يمكن أن يؤدي إلى تسرب سائل قابل للاشتعال أو تسرب غاز أو حدوث انفجار.
	- إذا تعرضت البطارية لضغط هواء منخفض للغاية، فقد يؤدي ذلك إلى حدوث تسرب لسائل قابل للاشتعال أو تسرب غاز أو حدوث انفجار.
- لا يمكن استخدام الجهاز إلا في موقع ثابت مثل معمل أو غرفة آلات. عند ترآيب الجهاز، تأآد من أن اتصال التأريض الوقائي الخاص بمخرج المقبس تم التحقق منه بواسطة شخص مؤهل.

**E18Wو E17W :التنظيمية الطرازات**

 $\overline{\phantom{a}}$  , where  $\overline{\phantom{a}}$  , where  $\overline{\phantom{a}}$ 

**مايو 2019 رقم القطعة W7443 مراجعة. 01A**

<sup>@</sup> حقوق الطبع والنشر لعام 2019 لشركة أو الشركات التابعة لها. جميع الحقوق محفوظة. هذا المنتج محمى .Dell Inc بموجب قوانين حقوق الطبع والنشر وحقوق الملكية الفكرية الأمريكية والدولية. تعد Dell وشعار Dell علامتين تجاريتين لشرآة في الولايات المتحدة و/أو نطاقات الاختصاص الأخرى. وتعتبر كل العلامات والأسماء الأخرى المذكورة هنا علامات .Dell Inc تجار ية مملوكة للشر كات الخاصة بها.

## **[المحتويات](#page-38-0)**

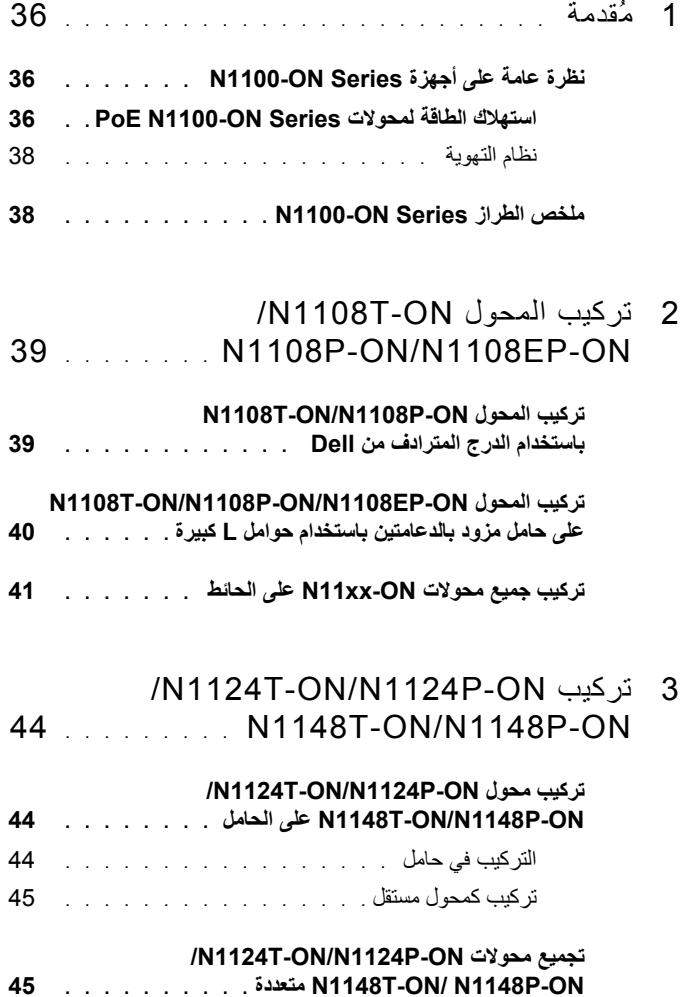

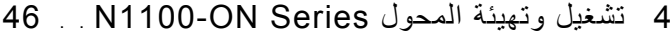

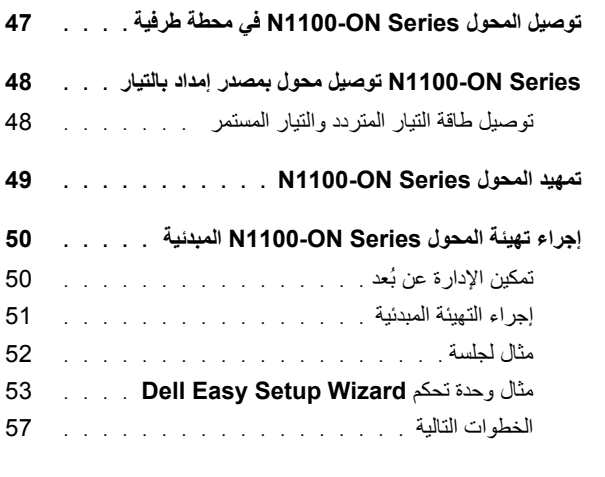

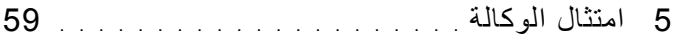

## **مُقدمة**

يوفر هذا المستند معلومات أساسية عن محولات Networking Dell Series ON1100-N بما في ذلك كيفية تر كيب محول وإجراء التهيئة المبدئية. للحصول على معلومات عن كيفية تهيئة ميزات المحول ومراقبتها، راجع دليل تهيئة المستخدم المتاح على موقع الويب الخاص بالدعم من Dell على **support**/**com.dell**. انظر موقع الويب الخاص بالدعم لمعرفة آخر تحديثات الوثائق والبرامج الثابتة.

**ملاحظة:** يوصى بشدة بأن يحرص مسؤولو المحولات على جعل محولات Networking Dell على آخر إصدار من نظام تشغيل Networking Dell) DNOS(. Networking Dell دائمًا تُحسن ميزات نظام تشغيل DNOS) Dell Networking ووظائفه على أساس تعليقاتك، بصفتك العميل. بالنسبة للبنية التحتية الحرجة، يوصى بالتشغيل المرحلي المسبق للإصدار الجديد داخل جزء غير حرج من الشبكة للتحقق من تهيئة الشبكة وعملها مع الإصدار الجديد من نظام تشغيل Networking Dell) DNOS(.

## **نظرة عامة على أجهزة Series ON1100-N**

يحتوي هذا القسم على معلومات عن خصائص الجهاز وتهيئات الأجهزة النمطية لمحول .N1100-ON Series Dell Networking

**ملاحظة:** يستخدم المحول ON-EP1108N مهايئ تيار خارجيًا. لا تتوفر مجموعة أدوات ترآيب لمهايئ التيار الخارجي للمحول N1108EP-ON. عند تركيب المحول N1108EP-ON، ضع مهايئ التيار الخارجي بعيدًا عن المحول.

### **N1100-ON Series PoE لمحولات الطاقة استهلاك**

الجدول 1-1 يصف استهلاك الطاقة لمحولات PoE Series ON1100-N. ميزانية طاقة PoE تبلغ 60 وات للمحول ON-P1108N، و123 وات للمحول ON-EP1108N، و185 وات .N1148P-ON للمحول وات 370 و ،N1124P-ON للمحول

| الطراز    | فولتية الإدخال     | تهيئة وحدة الإمداد<br>بالتيار           | الحد الأقصى<br>لاستهلاك التيار<br>الثابت (أمبير) | الحد الأقصى<br>للقدرة الثابتة<br>(وات) |
|-----------|--------------------|-----------------------------------------|--------------------------------------------------|----------------------------------------|
| N1108P-ON | 100 فو لت/60 هر تز | وحدة التزويد بالطاقة<br>(PSU) الرئيسية  | 0.95 أمبير                                       | 88.64 و ات                             |
|           | 110 فولت/60 هر تز  | وحدة التزويد بالطاقة<br>(PSU) الرئيسية  | 0.87 أمببر                                       | 88.43 و ات                             |
|           | 120 فولت/60 هر تز  | وحدة التز ويد بالطاقة<br>(PSU) الرئيسية | 0.80 أمبير                                       | 88.22 و ات                             |
|           | 220 فو لت/50 هر تز | وحدة التز ويد بالطاقة<br>(PSU) الرئيسية | 0.49 أمبير                                       | 89.28 و ات                             |
|           | 240 فو لت/50 هر تز | وحدة التز ويد بالطاقة<br>(PSU) الرئيسية | 0.45 أمببر                                       | 89.70 و ات                             |

**الجدول .1-1 استهلاك الطاقة لمحولات PoE Series ON1100-N**

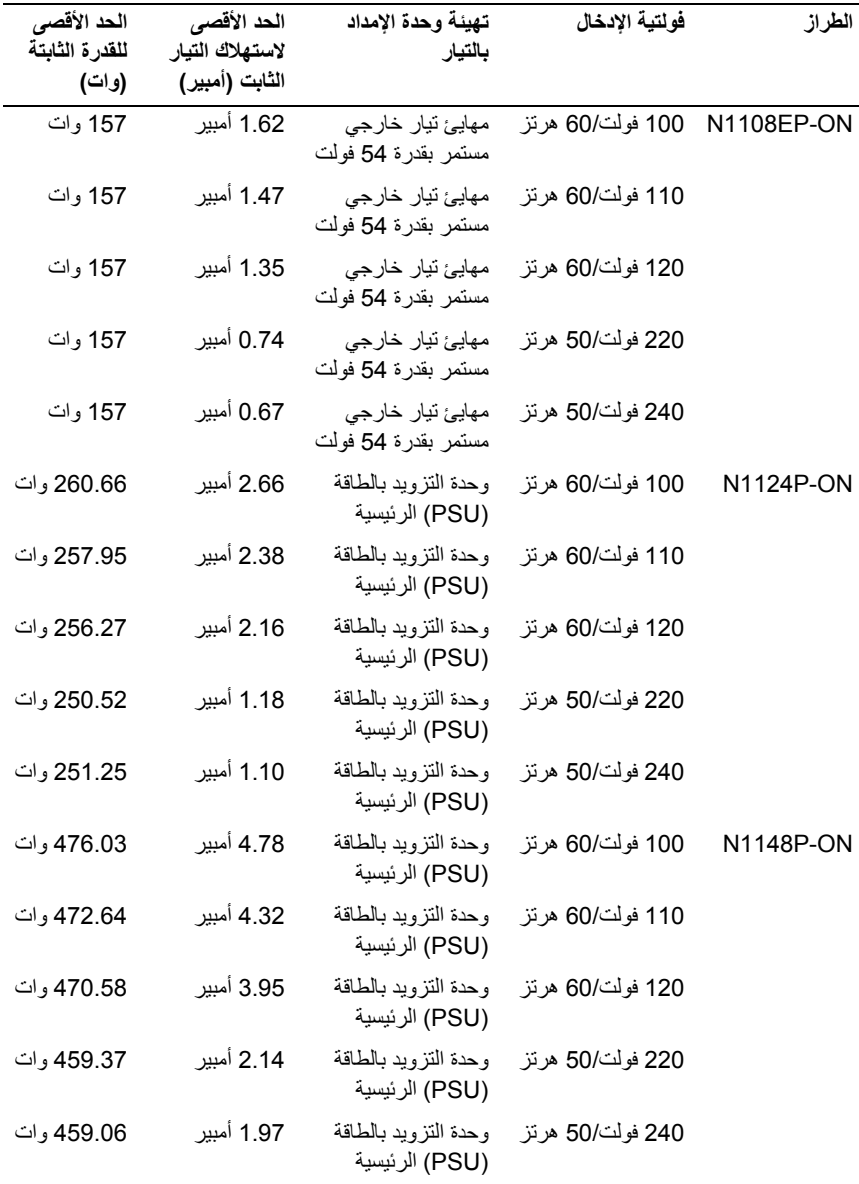

### **نظام التهوية**

<span id="page-38-0"></span>تقوم مروحة واحدة بتبريد محولات ON-P1108N/ON-T1108N بينما تقوم مروحتان بتبريد قابلة غير والمراوح .N1024T-ON/N1024P-ON/N1048T-ON/N1048P محولات للاستبدال في الموقع. يُعد ON-EP1108N محولاً بلا مروحة.

## **N1100-ON Series الطراز ملخص**

| اسم الطراز<br>التسويقى<br>(MMN) | الوصف                                                                                                    | وحدة الإمداد بالتيار<br>:(PSU) | رقم الطراز<br>التنظيمي<br>(RMN) | رقم النوع<br>التنظيمي<br>(RTN) |
|---------------------------------|----------------------------------------------------------------------------------------------------|--------------------------------|---------------------------------|--------------------------------|
| N1108T-ON                       | منافذ 10 SFP × 1 جيجا/2 × 1 جيجا                                                                                                    | DPS-24GP                       | E17W                            | E17W001                        |
| N1108P-ON                       | منافذ SFP/2xPoE+ 1× 1 جيجا/<br>2 × 1 جيجا                                                                                                    | /DPS-80AP<br>DPS-24GP          | E <sub>17</sub> W               | E17W001                        |
|                                 | N1108EP-ON منافذ تدعم ميزة +PoE بسر عة 1 جيجابت<br>8x/ تدعم ميزة التزويد بالطاقة (PD) بسرعة<br>2 جيجابت 2x/ ذات تصميم صغير  الحجم<br>(SFP) بسر عة 1 جيجابت 2x | ADP-280BR                      | E48W                            | E48W001                        |
| N1124T-ON                       | منافذ SFP+ 24 × 1 جيجا/4 × 10 جيجا                                                                                                    | DPS-40AP                       | E18W                            | E18W001                        |
| N1124P-ON                       | منافذ D × 24 +PoE × 6/+SFP+ جبجا/<br>4 × 10 جيجا                                                                                                    | EDPS-250BF                     | E <sub>18</sub> W               | E18W001                        |
| <b>N1148T-ON</b>                | منافذ SFP+ 48 × 1 جيجا/4 × 10 جيجا                                                                                                    | DPS-60AP                       | E18W                            | E18W002                        |
| N1148P-ON                       | منافذ 48 +PoE × 12/+SFP > 1 جيجا/ 1 YM-2501D<br>4 × 10 جيجا                                                                                                   |                                | E18W                            | E18W002                        |

**الجدول .2-1 الأرقام التنظيمية للمحول Series ON1100-N**

# <span id="page-39-0"></span>**/N1108T-ON المحول ترآيب N1108P-ON/N1108EP-ON**

## **باستخدام N1108T-ON/N1108P-ON المحول ترآيب الدرج المترادف من Dell**

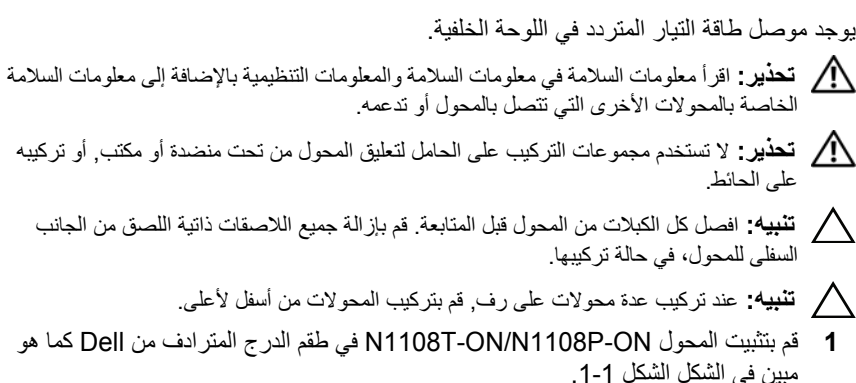

**الشكل .1-1 مجموعة الدرج المترادف من Dell**

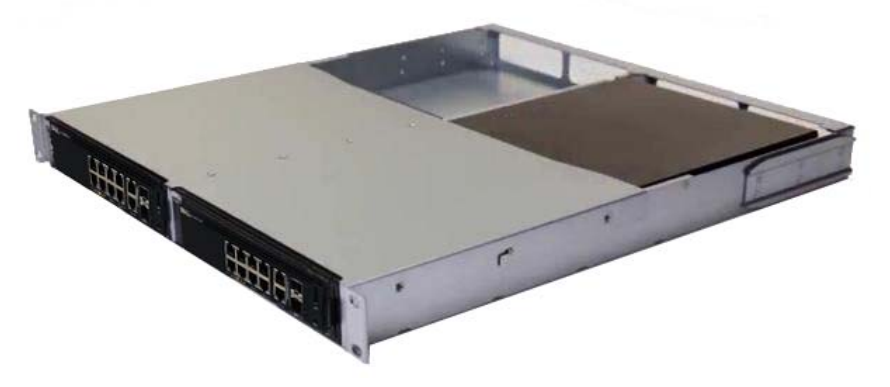

**2** أدخل المحول داخل حامل 48.26 سم (19 بوصة)، مع التأآد من محاذاة فتحات الترآيب على الحامل الموجودة في المجموعة مع فتحات التركيب الموجودة في الحامل.

<span id="page-40-0"></span>**3** ثبت المجموعة في الحامل بواسطة مسامير الحامل أو الصواميل المربعة والمسامير المزودة بصواميل مربعة مع جلبات (حسب نوع الحامل المتوفر لديك). اربط المسامير الموجودة بالأسفل قبل تثبيت المسامير الموجودة بالأعلى.

## **/N1108T-ON/N1108P-ON المحول ترآيب ON-EP1108N على حامل مزود بالدعامتين باستخدام [حو](#page-40-1)امل L آبيرة**

- **ملاحظة:** يوجد موصل طاقة التيار المتردد في اللوحة الخلفية لمحولات ON-P1108N/ON-T1108N. يوجد موصل طاقة التيار المستمر للمحول ON-EP1108N في منتصف اللوحة الخلفية.
- <span id="page-40-1"></span>**ملاحظة:** يستخدم المحول ON-EP1108N مهايئ تيار خارجيًا. لا تتوفر مجموعة أدوات ترآيب لمهايئ التيار الخارجي للمحول ON-EP1108N. عند ترآيب المحول ON-EP1108N، ضع مهايئ التيار الخارجي بعيدًا عن المحول.
	- **تنبيه: نظرًا لأن ON-EP1108N محولاً بلا مروحة، لا تضع مهايئ التيار الخارجي في الجزء العلوي من المحول لتجنب ارتفاع درجة الحرارة.**
		- **1** ضع دعامة الترآيب على الحامل المتوفر في أحد جانبي المحول مع التأآد من محاذاة فتحات التركيب الموجودة في المحول مع فتحات التركيب الموجودة في دعامة تركيب الحامل. راجع العنصر 1 في الشكل الشكل .2-1
			- **الشكل .2-1 الترآيب باستخدام مجموعة أدوات الحامل L الكبير**

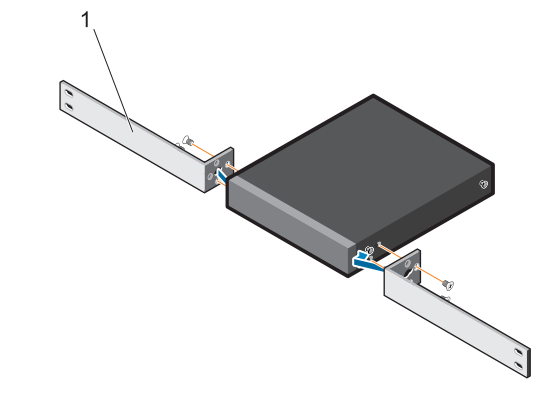

- **2** أدخل المسامير المتوفرة في فتحات الترآيب على الرف وأحكم ربطها باستخدام مفك.
	- **3** آرِّر العملية علي الجانب الآخر من المحول.
- **4** أدخل المحول ومجموعة القضيب في الحامل من الجزء الأمامي للحامل. تأآد من محاذاة فتحات التركيب على الحامل مع فتحات التركيب الموجودة في الحامل.
- **5** قم بتثبيت المحول في الحامل باستخدام المسامير اللولبية الخاصة بالحامل. اربط زوج المسامير السفلي قبل الزوج العلوي للمسامير. راجع الشكل .3-1

**الشكل .3-1 الترآيب علي حامل من عمودين مزود بدعامة L**

<span id="page-41-0"></span>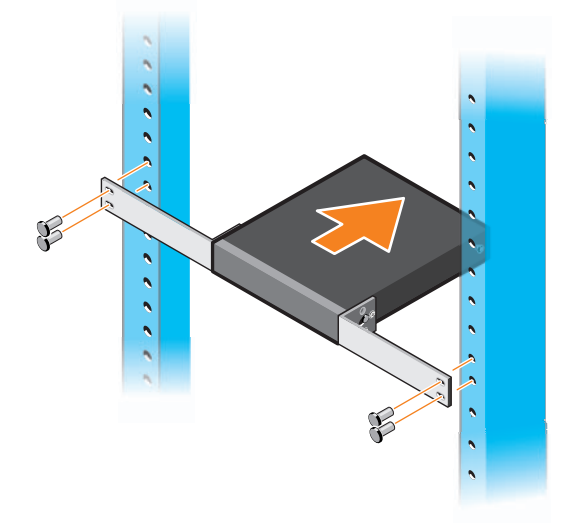

### **ترآيب جميع محولات ON-xx11N على الحائط**

- **1** تأآد من أن موقع الترآيب يلبي المتطلبات التالية:
	- يمكن لسطح الحائط أن يدعم المحول.
	- يجب تهوية الموقع لمنع اشتداد الحرارة.
- **2** ضع حامل الترآيب على الحائط المتوفر على أحد جانبي مفتاح التبديل مع التأآد من محاذاة فتحات التركيب الموجودة في مفتاح التبديل مع فتحات التركيب الموجودة على حامل التركيب على الحائط.
- **3** أدخل المسامير المتوفرة في فتحات حامل الترآيب على الحائط وأحكم ربطها باستخدام مفك. راجع الشكل .4-1

#### **الشكل .4-1 إدخال حوامل الترآيب**

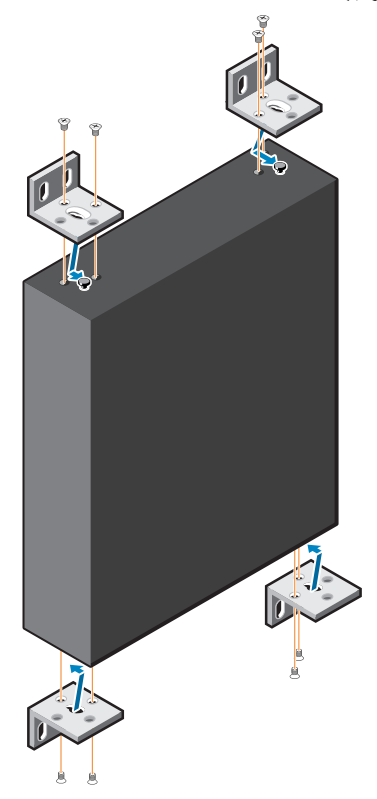

- **4** آرر العملية لحامل الترآيب على الحائط على الجانب الآخر لمفتاح التبديل.
	- **5** ضع مفتاح التبديل على الحائط في الموقع حيث يتم ترآيب مفتاح التبديل.
- **6** قم بتمييز المواقع على الحائط حيث يلزم إعداد المسامير اللازمة لتعليق المحول.
- **7** في المواقع التي تم تمييزها، احفر الفتحات وضع جميع نقاط الإرساء المزودة بالكامل في الفتحات.
- **8** أدخل المسامير اللولبية المتوفرة في فتحات حامل الترآيب على الحائط وأحكم ربطها باستخدام مفك. راجع الشكل .5-1

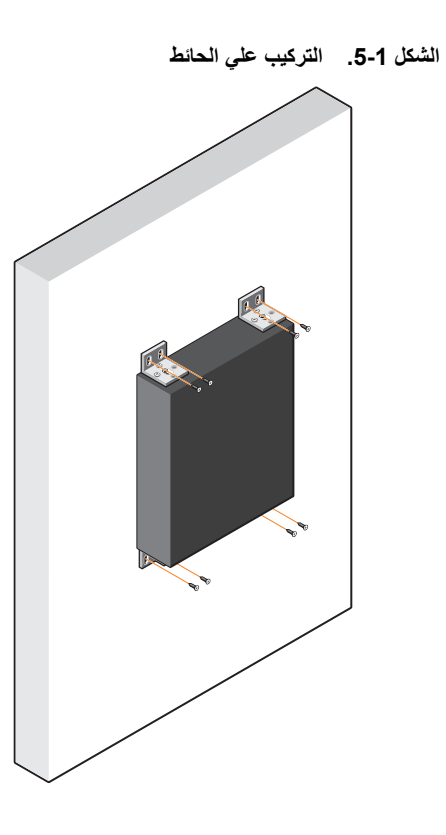

# <span id="page-44-2"></span><span id="page-44-1"></span><span id="page-44-0"></span>**/N1124T-ON/N1124P-ON ترآيب N1148T-ON/N1148P-ON**

## **/N1124T-ON/N1124P-ON محول ترآيب الحامل على N1148T-ON/N1148P-ON**

**تحذير: اقرأ معلومات السلامة في معلومات السلامة والمعلومات التنظيمية بالإضافة إلى معلومات السلامة الخاصة بالمحولات الأخرى التي تتصل بالمحول أو تدعمه.** 

يوجد موصل طاقة التيار المتردد على اللوحة الخلفية للمحول.

**الترآيب في حامل**

- **تحذير: لا تستخدم مجموعات الترآيب على الحامل لتعليق المحول من تحت منضدة أو مكتب, أو ترآيبه على الحائط.**
	- **تنبيه: افصل آل الكبلات من المحول قبل المتابعة. قم بإزالة جميع اللاصقات ذاتية اللصق من الجانب السفلى للمحول، في حالة ترآيبها.**
- **تنبيه: عند ترآيب عدة محولات على رف, قم بترآيب المحولات من أسفل لأعلى. 1** ضع دعامة الترآيب على الحامل المزودة على جانب واحد من المحول، مع التأآد من محاذاة فتحات التركيب الموجودة على المحول مع فتحات التركيب الموجودة في دعامة التركيب على الحامل. الشكل 1-6 يوضح مكان تركيب الدعامات.

**الشكل .6-1 توصيل الدعامات**

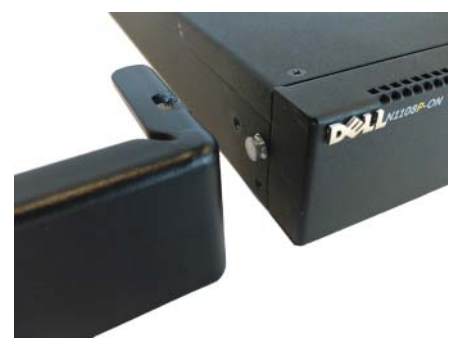

- <span id="page-45-0"></span>**2** أدخل المسامير المزودة داخل فتحات الترآيب على الحامل واربطها بإحكام بواسطة مفك.
	- **3** آرر العملية بالنسبة لدعامة الترآيب على الحامل على الجانب الآخر من المحول.
- **4** أدخل المحول داخل حامل 48.26 سم (19 بوصة)، مع التأآد من محاذاة فتحات الترآيب على الحامل الموجودة على الدعامة مع فتحات التركيب الموجودة في الحامل.
- **5** ثبت الدعامة في الحامل بواسطة مسامير الحامل أو الصواميل المربعة والمسامير المزودة بصواميل مربعة مع جلبات (حسب نوع الحامل المتوفر لديك). اربط المسامير الموجودة بالأسفل قبل تثبيت المسامير الموجودة بالأعلى.
	- **تنبيه: تأآد من أن مسامير الحامل المزودة تناسب الفتحات المسننة مسبقًا في الحامل. ملاحظة:** تأآد من أن فتحات التهوية غير مسدودة.

**ترآيب آمحول مستقل**

<span id="page-45-1"></span>**ملاحظة:** Dell توصي بشدة بترآيب المحول في حامل. قم بتركيب المحول على سطح مستو إذا لم تقم بتركيبه على حامل. يجب أن يدعم السطح وزن المحول وآبلات المحول. المحول مزود بأربع بطانات مطاطية ذاتية اللصق.

- **1** قم بتوصيل البطانات المطاطية ذاتية اللصق على آل موقع محدد أسفل المحول.
- **2** ضع المحول على سطح مستوٍ وتأآد من تهويته بشكل سليم من خلال ترك مسافة 5 سم (2 بوصة) في آل جانب و13 سم (5 بوصات) في الجانب الخلفي.

### **/N1124T-ON/N1124P-ON محولات تجميع متعددة N1148T-ON/ N1148P-ON**

يصل N1124T-ON/N1124P-ON/N1148T-ON/ N1148P-ON محولات تجميع يمكنك عددها إلى أربعة محولات باستخدام منافذ SFP+ 10 جيجا على الجانب الأمامي من المحول. يجب تهيئة المنافذ لدعم التجميع. عند توصيل محولات متعددة معًا من خلال منافذ المجموعة، فإنها تعمل كوحدة فردية مزودة بما يصل إلى 208 منفذ لوحة أمامية. تعمل المجموعة، ويتم إدارتها باعتبار ها كيان فردي. راجع دليل تهيئة المستخدم و دليل واجهة سطر الأوامر (CLI (المرجعي لمزيد من المعلومات.

## **تشغيل وتهيئة المحول Series ON1100-N**

يوفر مخطط التدفق التالي نظرة عامة على الخطوات التي تستخدمها لإجراء التهيئة المبدئية بعد فك .<br>تغليف المحول وتر كبيه<sub>.</sub>

**الشكل .7-1 مخطط تدفق الترآيب والتهيئة**

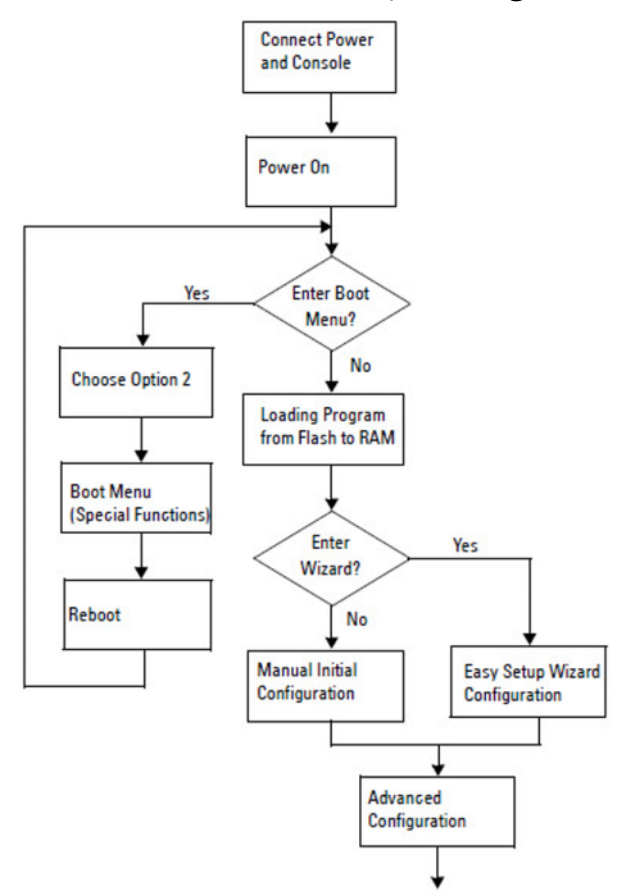

## **توصيل المحول Series ON1100-N في محطة طرفية**

بعد الانتهاء من كل التوصيلات الخارجية، قم بتهيئة المحول من خلال توصيله بمحطة طرفية.

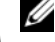

**ملاحظة:** اقرأ ملاحظات الإصدار لهذا المنتج قبل المتابعة. يمكنك تنزيل ملاحظات الإصدار من موقع الويب الخاص بالدعم من Dell على **support/com.dell.**

**ملاحظة:** Dell توصي بأن تحصل على أحدث إصدار من وثائق المستخدم من موقع الويب الخاص بالدعم **.dell.com/support** على Dell من

لمراقبة المحول وتهيئته من خلال وحدة تحكم USB، استخدم منفذ وحدة التحكم الموجود على اللوحة الأمامية للمحول لتوصيله بجهاز كمبيوتر يكون برنامج محاكاة المحطة الطرفية VT100 قيد التشغيل عليه باستخدام كابل USB المزود. وقد يكون من الضروري تنزيل برنامج تشغيل وتثبيته عند أول استخدام لكابل USB.

يلزم توفر الأجهزة التالية لاستخدام منفذ وحدة التحكم:

- جهاز آمبيوتر متوافق مع 100VT مع منفذ USB يكون برنامج محاآاة الجهاز الطرفي 100VT وبرنامج تشغيل USB. ® قيد التشغيل عليه، مثل HyperTerminal
	- آابل USB المزود مع موصل USB من النوع B لمنفذ وحدة التحكم وموصل USB لجهاز الكمبيوتر الشخصي المضيف.

قم بإجراء المهام التالية لتوصيل محطة طرفية بمنفذ وحدة تحكم المحول:

- **1** قم بتوصيل موصل USB من النوع B على المحول المزود ووصل الطرف الآخر بجهاز آمبيوتر يكون برنامج محاآاة المحطة الطرفية 100VT قيد التشغيل عليه.
	- **2** قم بتهيئة برنامج محاآاة المحطة الطرفية على النحو التالي:
	- **a** حدد المنفذ التسلسلي المناسب (على سبيل المثال، 1 COM (للتوصيل بوحدة التحكم.
		- **b** عيِّن سرعة البيانات إلى 115,200 باود.
		- .no parityو stop bit 1و data bits 8 إلى البيانات تنسيق عيِّن **c**
			- **d** عيِّن وحدة التحكم في التدفق إلى بلا.
			- **e** عيِّن وضع محاآاة المحطة الطرفية إلى **100VT**.
	- **f** حدد مفاتيح الوظائف والأسهم وCtrl للمحطة الطرفية. تأآد من أن الإعداد مضبوط على مفاتيح المحطة الطرفية (وليس مفاتيح Microsoft Windows).
	- **3** قم بتوصيل موصل USB من النوع B على الكابل مباشرةً بمنفذ وحدة تحكم المحول. منفذ وحدة تحكم Networking Dell يقع على الجانب الأيمن من اللوحة الأمامية ويحمل الرمز **|O|O|**.

**ملاحظة:** يتوفر الوصول إلى وحدة التحكم لمدير المجموعة من أي منفذ وحدة تحكم بواسطة واجهة سطر الأوامر (CLI (المحلية. يتم دعم جلسة وحدة تحكم USB واحدة فقط في المرة الواحدة.

## **Series ON1100-N توصيل محول بمصدر إمداد بالتيار**

**تنبيه: اقرأ معلومات السلامة في دليل معلومات السلامة والمعلومات التنظيمية بالإضافة إلى معلومات السلامة الخاصة بالمحولات الأخرى التي تتصل بالمحول أو تدعمه.** 

يحتوي الطرازان ON-T1108N وON-P1108N على وحدة إمداد بالطاقة واحدة داخلية. يوجد مستقبل التيار في اللوحة الخلفية. يستخدم المحول ON-EP1108N مهايئ طاقة تيار مستمر خارجيًا. مهايئ طاقة التيار المستمر الخارجي

**توصيل طاقة التيار المتردد والتيار المستمر**

- **1** تأآد من أن منفذ وحدة تحكم المحول موصل بجهاز آمبيوتر شخصي يكون برنامج محاآاة المحطة الطرفية 100VT قيد التشغيل عليه عبر منفذ USB موصل بكبل USB من النوع B.
- **2** باستخدام آابل تيار قياسي بطول 5 أقدام (1.5 متر) مع توصيل تأريض السلامة، قم بتوصيل آابل التيار بالمستقبل الرئيسي للتيار المتردد الموجود على اللوحة الخلفية. المحولات من طراز PoE مزودة بكابل تيار شديد الاحتمال مزود بموصل مُحزز لمستقبل تيار المحول. يلزم استخدام هذا النوع من الكابل للمحولات القادرة على العمل بتقنية PoE.
	- **3** قم بتوصيل آبل الكهرباء بمأخذ تيار متردد أرضي.

### **N1100-ON Series المحول تمهيد**

عند تشغيل التيار عندما تكون المحطة الطرفية المحلية متصلة بالفعل، يخضع المحول للاختبار الذاتي عند بدء التشغيل (POST(. ويبدأ الاختبار الذاتي عند بدء التشغيل (POST (في آل مرة يتم تمهيد المحول فيها ويقوم بفحص مكونات الجهاز لتحديد إذا كان المحول عاملاً بالكامل قبل التمهيد بشكل كامل. وإذا اآتشف الاختبار الذاتي عند بدء التشغيل (POST (مشكلة حرجة، يتم وقف عمل البرنامج. وإذا مر الاختبار الذاتي عند بدء التشغيل (POST (بنجاح، يتم تحميل برنامج ثابت صالح في ذاآرة الوصول العشوائي (RAM(. ويتم عرض رسائل الاختبار الذاتي عند بدء التشغيل (POST (على المحطة الطرفية مشيرةً إلى نجاح الاختبار أو فشله. تستغرق عملية التمهيد حوالي 60 ثانية.

يمكنك استدعاء قائمة **Boot) التمهيد)** بعد إتمام الجزء الأول من الاختبار الذاتي عند بدء التشغيل (POST(. من قائمة **Boot) التمهيد)**، يمكنك إجراء مهام التهيئة مثل إعادة تعيين النظام على إعدادات المصنع الافتراضية، أو تفعيل النسخة الاحتياطية، أو استرداد آلمة مرور. لمزيد من المعلومات عن وظائف قائمة **التمهيد**، راجع دليل واجهة سطر الأوامر *(CLI (*المرجعي*.*

## **إجراء تهيئة المحول Series ON1100-N المبدئية**

يعتمد إجراء التهيئة المبدئية على الافتراضات التالية:

- لم تتم تهيئة المحول Networking Dell أبدًا من قبل.
	- تم تمهيد المحول Networking Dell بنجاح.
- تم إنشاء اتصال وحدة التحكم، وتظهر مطالبة **Wizard Setup Easy Dell** على شاشة جهاز كمبيوتر شخصي يكون برنامج محاكاة المحطة الطرفية قيد التشغيل عليه.

يتم إجراء تهيئة المحول المبدئية من خلال منفذ وحدة التحكم. بعد التهيئة المبدئية، يمكنك إدارة المحول من منفذ وحدة التحكم الموصل بالفعل أو عن بعد من خلال واجهة محددة أثناء التهيئة المبدئية.

> **ملاحظة:** لا تتم تهيئة المحول باسم مستخدم أو آلمة مرور أو عنوان IP افتراضيين. قبل إعداد التهيئة المبدئية للمحول، احصل على المعلومات التالية من مسؤول الشبكة لديك:

- عنوان IP الذي يتم تعيينه لواجهة الإدارة.
	- قناع شبكة IP الفرعية للشبكة.
- عنوان IP للبوابة الافتراضية لواجهة الإدارة.

هذه الإعدادات ضرورية للسماح بإدارة المحول عن بعد من خلال Telnet) عميل Telnet (أو HTTP) متصفح الويب).

**تمكين الإدارة عن بُعد**

على المحولات Series ON1100-N، يمكنك استخدام أيٍ من منافذ المحول الموجودة على اللوحة الأمامية للإدارة داخل النطاق. وبشكل افتراضي، تكون كل المنافذ داخل النطاق أعضاءً في VLAN 1.

يتضمن **Wizard Setup Easy Dell** مطالبات بتهيئة معلومات الشبكة لواجهة 1 VLAN في محولات الفئة Series ON1100-N. يمكنك تخصيص عنوان IP وقناع شبكة فرعية ثابتين أو تمكين DHCP والسماح لخادم DHCP للشبكة بتخصيص المعلومات.

راجع دليل واجهة سطر الأوامر *(CLI (*المرجعي لمعرفة الأوامر الخاصة بتهيئة معلومات الشبكة.

### **إجراء التهيئة المبدئية**

قم بإجراء التهيئة المبدئية باستخدام **Wizard Setup Easy Dell** أو باستخدام واجهة سطر الأوامر (CLI(. يبدأ تشغيل المعالج تلقائيًا عندما يكون ملف تهيئة المحول فارغًا. قم بالخروج من المعالج عند أي خطوة من خلال إدخال [ctrl+z]، ولكن سيتم التخلص من كل إعدادات التهيئة المحددة وسوف يستخدم المحول القيم الافتراضية.

ملاحظة: إذا لم تقم بتشغيل Dell Easy Setup Wizard أو لم تستجب لمطالبة Easy Setup Wizard المبدئية خلال 60 ثانية، يدخل المحول في وضع واجهة سطر الأوامر (CLI(. يجب عليك إعادة تعيين المحول بتهيئة بدء تشغيل فارغة لكي تقوم بإعادة تشغيل **Wizard Setup Easy Dell**.

لمزيد من المعلومات حول إجراء التهيئة المبدئية باستخدام واجهة سطر الأوامر (CLI(، راجع دليل واجهة سطر الأوامر *(CLI (*المرجعي. دليل بدء التشغيل هذا يظهر آيفية استخدام **Easy Dell Wizard Setup** لتهيئة المحول المبدئية. يقوم المعالج بإعداد التهيئة التالية على المحول:

- يقوم بإنشاء حساب المستخدم المميز المبدئي بكلمة مرور صالحة. يقوم المعالج بتهيئة حساب مستخدم مميز واحد أثناء الإعداد.
	- يقوم بتمكين تسجيل الدخول إلى واجهة سطر الأوامر (CLI (والوصول إلى HTTP لاستخدام إعداد التوثيق المحلي فقط.
	- يقوم بإعداد عنوان IP لواجهة توجيه 1 VLAN التي تكون جميع المنافذ في النطاق أعضاءً فيها.
	- يقوم بإعداد سلسلة مجموعة SNMP لكي يتم استخدامها من قبل مدير SNMP عند عنوان IP مُحدد. قم بتخطي هذه الخطوة في حالة عدم استخدام إدارة SNMP لهذا المحول.
- يسمح لك بتحديد عنوان IP لنظام إدارة الشبكة أو السماح بالوصول إلى الإدارة من جميع عناوين IP.
	- يقوم بتهيئة عنوان IP للبوابة الافتراضية لواجهة 1 VLAN.

#### **مثال لجلسة**

<span id="page-52-0"></span>هذا القسم يصف جلسة **Wizard Setup Easy Dell**. تُستخدم القيم التالية من قبل مثال الجلسة:

- سلسلة مجموعة SNMP المستخدمة **عامة**.
- عنوان IP لنظام إدارة الشبكة (NMS (هو **10.1.2.100**
- اسم المستخدم هو **admin**، وآلمة المرور هي **123admin**.
- عنوان IP لواجهة توجيه 1 VLAN هو **10.1.1.200** بقناع شبكة فرعية .**255.255.255.0**
	- البوابة الافتراضية هي **.10.1.1.1**

يقوم معالج الإعداد بتهيئة القيم المبدئية آما هو مُحدد أعلاه. بعد انتهاء المعالج، تتم تهيئة المحول كما يلي:

- يتم تمكين 2SNMPv ويتم إعداد سلسلة المجموعة آما هو مُحدد أعلاه. يتم تعطيل 3SNMPv بشكل افتراضي.
	- يتم إعداد حساب المستخدم المسؤول آما هو مُحدد.
- تتم تهيئة نظام إدارة الشبكة. من محطة الإدارة، يمكنك الوصول إلى واجهات SNMP وHTTP وCLI. ويجوز لك أيضًا اختيار السماح لجميع عناوين IP بالوصول إلى واجهات الإدارة هذه من خلال اختيار عنوان 0.0.0.0) IP(.
	- تتم تهيئة عنوان IP لواجهة توجيه 1 VLAN.
		- تتم تهيئة عنوان بوابة افتراضية.

**ملاحظة:** في المثال التالي، يتم حصر خيارات المستخدم المحتملة أو القيم الافتراضية في [ ]. إذا قمت بالضغط على <Enter) <إدخال) بدون تحديد أي خيارات، يتم قبول القيمة الافتراضية. ويوجد نص التعليمات بين قوسين.

### Dell Easy Setup Wizard **تحكم وحدة مثال**

<span id="page-53-0"></span>يحتوي المثال التالي على تسلسل المطالبات والاستجابات المقترنة بتشغيل مثال لجلسة **Easy Dell Wizard Setup**، باستخدام قيم الإدخال المُدرجة سابقًا.

بعد إتمام المحول الاختبار الذاتي عند بدء التشغيل (POST (وتمهيده، يظهر الحوار التالي: <(Unit 1 - Waiting to select management unit

Dell SupportAssist EULA

I accept the terms of the license agreement. You can reject the license agreement by configuring this .'command 'eula-consent support-assist reject

By installing SupportAssist, you allow Dell to save your contact information (e.g. name, phone number and/or email address) which would be used to provide technical support for your Dell products and services Dell may use the information for providing .recommendations to improve your IT infrastructure Dell SupportAssist also collects and stores machine diagnostic information, which may include but is not limited to configuration information, user supplied contact information, names of data volumes, IP & addresses, access control lists, diagnostics performance information, network configuration information, host/server configuration & performance information and related data (Collected Data) and transmits this information to Dell. By downloading SupportAssist and agreeing to be bound by these terms :and the Dell end user license agreement, available at http://www.dell.com/aeula, you agree to allow Dell to provide remote monitoring services of your IT environment and you give Dell the right to collect the Collected Data in accordance with Dell's Privacy :Policy, available at

http://www.dell.com/privacypolicycountryspecific, in order to enable the performance of all of the various functions of SupportAssist during your entitlement to

receive related repair services from Dell. You further agree to allow Dell to transmit and store the Collected Data from SupportAssist in accordance with these terms. You agree that the provision of SupportAssist may involve international transfers of ,data from you to Dell and/or to Dell's affiliates subcontractors or business partners. When making such transfers, Dell shall ensure appropriate protection is in place to safeguard the Collected Data being transferred in connection with SupportAssist. If you are downloading SupportAssist on behalf of a company or other legal entity, you are further certifying to Dell that you have appropriate authority to provide this consent on behalf of that entity. If you do not consent to the collection, transmission and/or use of the Collected Data, you may not download, install or .otherwise use SupportAssist

AeroHive HiveManager NG EULA

This switch includes a feature that enables it to work with HiveManager (an optional management suite), by sending the switch's service tag number and IP Address to HiveManager to authenticate your entitlement to use HiveManager. If you wish to disable this feature, you 'should run command 'eula-consent hiveagent reject immediately upon powering up the switch for the first .time, or at any time thereafter

...Applying Global configuration, please wait

#### Welcome to Dell Easy Setup Wizard

The setup wizard guides you through the initial switch configuration, and gets you up and running as quickly as possible. You can skip the setup wizard, and enter CLI mode to manually configure the switch. You must respond to the next question to run the setup wizard within 60 seconds, otherwise the system will continue

with normal operation using the default system configuration. Note: You can exit the setup wizard at . [any point by entering [ctrl+z

Would you like to run the setup wizard (you must answer this question within 60 seconds)? [Y/N] **y**

:Step 1

The system is not set up for SNMP management by default. To manage the switch using SNMP (required for Dell Network Manager) you can

- . Set up the initial SNMP version 2 account now
- Return later and set up other SNMP accounts. (For more information on setting up an SNMP version 1 or .(account, see the user documentation 3

Would you like to set up the SNMP management interface now? [Y/N] **y**

To set up the SNMP management account you must specify the management system IP address and the "community string" or password that the particular management system uses to access the switch. The wizard automatically assigns the highest access level Privilege Level 15] to this account. You can use Dell] Network Manager or other management interfaces to change this setting, and to add additional management system information later. For more information on .adding management systems, see the user documentation

:To add a management station

 .Please enter the SNMP community string to be used public]: **public**]

**ملاحظة:** إذا تمت تهيئته، يتم تعيين مستوى الوصول الافتراضي على أعلى وصول متاح لواجهة إدارة SNMP. سيتم تفعيل 2SNMPv مبدئيًا فقط. يتم تعطيل 3SNMPv حتى تعود لتهيئة وصول الأمان لـ 3SNMPv) مثال معرف المحرك والمنظر، إلخ).

Please enter the IP address of the Management System A.B.C.D) or wildcard (0.0.0.0) to manage from any) Management Station. [0.0.0.0]: **10.1.2.100**

:Step 2

Now we need to set up your initial privilege (Level user account. This account is used to login to the (15 CLI and Web interface. You may set up other accounts and change privilege levels later. For more information on setting up user accounts and changing .privilege levels, see the user documentation

:To set up a user account

Please enter the user name. [root]:**admin \*\*\*\*\*\*\*\*** :Please enter the user password **\*\*\*\*\*\*\*\*** :Please reenter the user password

:Step 3

Next, an IP address is set up on the VLAN 1 routing .interface

You can use the IP address to access the CLI, Web .interface, or SNMP interface of the switch

To access the switch through any Management Interface you can

. Set up the IP address for the Management Interface Set up the default gateway if IP address is .manually configured on the routing interface

:Step 4

Would you like to set up the VLAN1 routing interface now? [Y/N] **y**

Please enter the IP address of the device (A.B.C.D) or enter "DHCP" (without the quotes) to automatically :request an IP address from the network DHCP server **10.1.1.200**

 :(Please enter the IP subnet mask (A.B.C.D or /nn **255.255.255.0**

:Step 5

Finally, set up the default gateway. Please enter the IP address of the gateway from which this network is reachable. [0.0.0.0]: **10.1.1.1**

This is the configuration information that has been :collected

```
SNMP Interface = "public"@10.1.2.100
                          User Account setup = admin
                                 ******* = Password
VLAN1 Router Interface IP = 10.1.1.200 255.255.255.0
                          Default Gateway = 10.1.1.1
```
:Step 6

<span id="page-57-0"></span>If the information is correct, please enter (Y) to save the configuration and copy the settings to the start-up configuration file. If the information is incorrect, enter (N) to discard the configuration and restart the wizard: [Y/N] **y**

Thank you for using the Dell Easy Setup Wizard. You .will now enter CLI mode

...Applying Interface configuration, please wait

### **الخطوات التالية**

بعد إتمام التهيئة المبدئية الموصوفة في هذا القسم، قم بتوصيل أيٍ من منافذ المحول في اللوحة الأمامية بشبكة إنتاج للإدارة عن بعد داخل النطاق.

إذا قمت بتحديد DHCP لعنوان IP لواجهة إدارة 1 VLAN، سوف تكتسب الواجهة عنوان IP الخاص بها من خادم DHCP على الشبكة. لاآتشاف عنوان IP المخصص ديناميكيًا، استخدم اتصال منفذ وحدة التحكم لإصدار الأمر التالي:

• لواجهة توجيه 1 VLAN، أدخل **interface ip show) إظهار واجهة IP(**.

للوصول إلى واجهة Administrator Switch OpenManage Dell، أدخل عنوان IP لواجهة إدارة 1 VLAN في حقل العنوان في متصفح الويب. لوصول الإدارة عن بعد إلى واجهة سطر الأوامر (CLI(، أدخل عنوان IP لواجهة إدارة 1 VLAN داخل عميل Telnet أو SSH. وبدلاً من ذلك، استمر في استخدام منفذ وحدة التحكم لوصول واجهة سطر الأوامر (CLI (المحلية إلى المحول.

تُدعم المحولات Series ON1100-N ميزات التحويل الأساسية مثل شبكات VLAN وبروتوآول التمديد الشجري. استخدم واجهة إدارة مستندة على الويب أو واجهة سطر الأوامر (CLI (لتهيئة الميزات التي تتطلبها شبكتك. للحصول على معلومات عن كيفية تهيئة ميزات المحول، راجع دليل تهيئة المستخدم أو دليل واجهة سطر الأوامر *(CLI (*المرجعي المتاح على موقع الدعم: **support/com.dell**.

## **امتثال الوآالة**

<span id="page-59-0"></span>N1124T-ONو N1108EP-ONو N1108P-ONو N1108T-ON محولات تمتثل :التالية والوآالة السلامة متطلبات إلى N1148P-ONو N1148T-ONو N1124P-ONو

### **بيان الامتثال لتوجيه EMC من الاتحاد الأوروبي**

يتوافق هذا المنتج مع متطلبات الحماية المنصوص عليها في توجيه /2004/30EC الصادر من مجلس الاتحاد الأوروبي بتقدير تقريبي لقوانين الدول الأعضاء فيما يتعلق بالتوافق الكهرومغناطيسي. لا يمكن لشركة Dell EMC قبول أية مسؤولية عن عدم الوفاء بمتطلبات الحماية الناتجة عن تعديل غير موصى به في هذا المنتج، بما في ذلك تركيب بطاقات اختيارية ليست من إنتاج Dell EMC.

تم اختبار هذا المنتج والتأآد من أنه يمتثل للحدود اللازمة لأجهزة تقنية المعلومات من الفئة A وفقًا لمقاييس 34CISPR32/ CISPR و34CISPR و55034EN / 55032EN. تم الاستدلال على حدود الأجهزة من الفئة A للبيئات التجارية والصناعية لتوفير حماية معقولة من التداخل مع أجهزة الاتصال المرخصة.

تحذير : هذا منتج من الفئة A. في البيئة المنزلية، يمكن أن يُسبب هذا المنتج تداخلاً لاسلكيًا، وهي الحالة التي **يضطر المستخدم فيها إلى اتخاذ إجراءات آافية.**

التواصل في محيط المجتمع الأوروبي:

Dell EMC، أوروبا والشرق الأوسط وإفريقيا - المنطقة المركزية

Dahlienweg 19

Heusweiler 66265

ألمانيا

الهاتف: 6802630 172 +49

البريد الإلكتروني: مبيعات المنطقة المركزية بأوروبا والشرق الأوسط وإفريقيا

### **شهادة الامتثال الهندية**

يتوافق المنتج مع المتطلبات الأساسية ذات الصلة بلوائح مرآز هندسة الاتصالات *(TEC(*.

### **معايير السلامة وشهادات وآالة الامتثال**

- 62368-1 IEC، الإصدار الثاني
- 60950-1 UL CUS، الإصدار الثاني
- يفي باختبارات الأداء الفائق واستمرارية التأريض وفقًأ لشهادة 60950-1 UL أو يتجاوزها.
	- AS/NZS 60950 •
	- 60950-1-03 CSA، الإصدار الثاني
		- 60950-1 EN، الإصدار الثاني
		- 60825-1 EN، الإصدار الأول
- سلامة منتجات الليزر وفقًا لشهادة 60825-1 EN الجزء :1 الدليل الخاص بمتطلبات تصنيف الأجهزة والمستخدم\5xd
- سلامة منتجات الليزر وفقًا لشهادة 60825-2 EN الجزء :2 سلامة أنظمة الاتصالات المزودة بألياف ضوئية
	- لائحة إدارة الأغذية والأدوية 1040.10 CFR21 و1040.11 CFR21
	- 60950-1 IEC، الإصدار ،2 بما في ذلك آل التغيرات المحلية والاختلافات الجماعية

### **التوافق الكهرومغناطيسي**

### **الانبعاثات**

- على الصعيد الدولي: 32 CISPR: الفئة A
- A الفئة ،AS/NZS CISPR 32 :نيوزيلندا/أستراليا•
	- آندا: -003ICES، الإصدار ،4 الفئة A
- A الفئة ،)EN55032:2015 (CISPR 32 :أوروبا•
	- EN55032 •
	- اليابان: VCCI الفئة A
	- آوريا: 32KN، الفئة A
	- تايوان: 13438CNS، الفئة A
- الولايات المتحدة: 47CFR الجزء 15 من لجنة الاتصالات الفيدرالية، الجزء الفرعي B، الفئة A

### **المناعة**

- EMC 386 300 EN لأجهزة الشبكة
	- EN 55024 •
- انبعاثات التيار التوافقي بمعيار 61000-3-2 EN
- تقلبات الجهد الكهربي وتقطعه بمعيار 61000-3-3 EN
- التفريغ الإلكتروستاتيكي (ESD (بمعيار 61000-4-2 EN
	- المناعة الإشعاعية بمعيار 61000-4-3 EN
- العبور السريع للكهرباء (EFT (بمعيار 61000-4-4 EN
	- ارتفاع التيار المفاجئ بمعيار 61000-4-5 EN
	- المناعة المدارة بتردد منخفض بمعيار 61000-4-6 EN

### **إعادة تدوير المنتج والتخلص منه**

يجب عليك إعادة تدوير هذا النظام أو التخلص منه وفقًا للوائح المحلية والوطنية المعمول بها. وتحث EMC Dell مالكي أجهزة تقنية المعلومات (IT (على تحمل مسؤولية إعادة تدوير أجهزتهم عند الاستغناء عنها. تقدم EMC Dell مجموعة متنوعة من برامج وخدمات إرجاع المنتجات في العديد من البلدان لمساعدة مالكي الأجهزة في إعادة تدوير منتجات تقنية المعلومات لديهم.

[www.dell.com |](www.dell.com) [dell.com/support](http://dell.com/support)

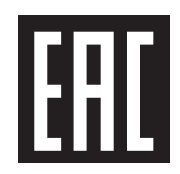